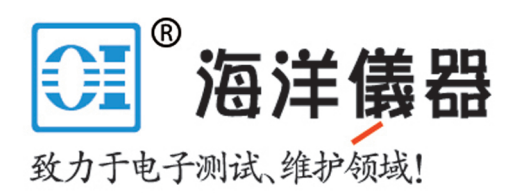

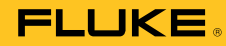

全优系列红外热像仪

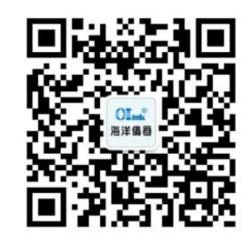

扫描二维码关注我们 查找微信企业号:海洋仪器 用户手册

July 2015 (Simplified Chinese) © 2015 Fluke Corporation. All rights reserved. Specifications are subject to change without notice. All product names are trademarks of their respective companies.

www.oitek.com.cn

#### 有限保证和责任限制

在正常使用和维护条件下,Fluke公司保证每一个产品都没有材料缺陷和制造工艺问题。保证期为从产品发货之日起二(2)年。部件、产品修 理和服务的保证期限为90天。本项保证仅向授权零售商的原始买方或最终用户提供,并且不适用于保险丝和一次性电池或者任何被 Fluke公司认 定由于误用、改变、疏忽、意外非正常操作和使用所造成的产品损坏。Fluke公司保证软件能够在完全符合性能指标的条件下至少操作90天,而且软件是正确地记录在无缺陷的媒体上。 Fluke 公司并不保证软件没有错误或无操作中断。

 Fluke公司仅授权北京海洋兴业科技有限公司为最终客户提供新产品或未使用过产品的保证。但并未授权他代表Fluke公司提供范围更广或内容 不同的保证。只有通过Fluke授权的销售商购买的产品,或者买方已经按适当的国际价格付款的产品,才能享受Fluke的保证支持。在一个国家购买的产品被送往另一个国家维修时,Fluke公 司保留向买方收取修理/更换零部件的进口费用的权利。

 Fluke公司的保证责任是有限的,Fluke公司可以选择是否将依购买价退款、免费维修或更换在保证期内退回到 Fluke公司委托服务中心的有缺陷产品。

 要求保修服务时,请与就近的Fluke授权服务中心联系,获得退还授权信息;然后将产品连同问题描述寄至该服务中心,并预付邮资和保险费用(目的地离岸价格)。Fluke 对运送途中发生的损坏不承担责任。在保修之后,产品将被寄回给买方并提前支付运输费(目的地交货)。如果 Fluke 认定产品故障是由于疏忽、误用、污染、修改、意外或不当操作或处理状况而产生,包括未在产品规定的额定值下使用引起的过压故障;或是由于机件日常使用损耗,则 Fluke会估算修理费用,在获得买方同意后再进行修理。在修理之后,产品将被寄回给买方并预付运输费;买方 将收到修理和返程运输费用(寄发地交货)的帐单。

 本保证为买方唯一能获得的全部赔偿内容,并且取代所有其它明示或隐含的保证,包括但不限于适销性或适用于特殊目的的任何隐含证。FLUKE 对任何特殊、间接、偶发或后续的损坏或损失概不负责,包括由于任何原因或推理引起的数据丢失。

 由于某些国家或州不允许对隐含保证的期限加以限制、或者排除和限制意外或后续损坏本保证的限制和排除责任条款可能并不对每一个买方都 适用。如果本保证的某些条款被法院或其它具有适当管辖权的裁决机构判定为无效或不可执行,则此类判决将不影响任何其它条款的有效性或可执行性。

> Fluke Corporation P.O. Box 9090 Everett, WA 98206-9090 U.S.A.

Fluke Europe B.V. P.O. Box 1186 5602 BD Eindhoven The Netherlands

11/99

如要在线注册您的产品,请访问www.oitek.com.cn.

目录

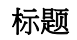

页码

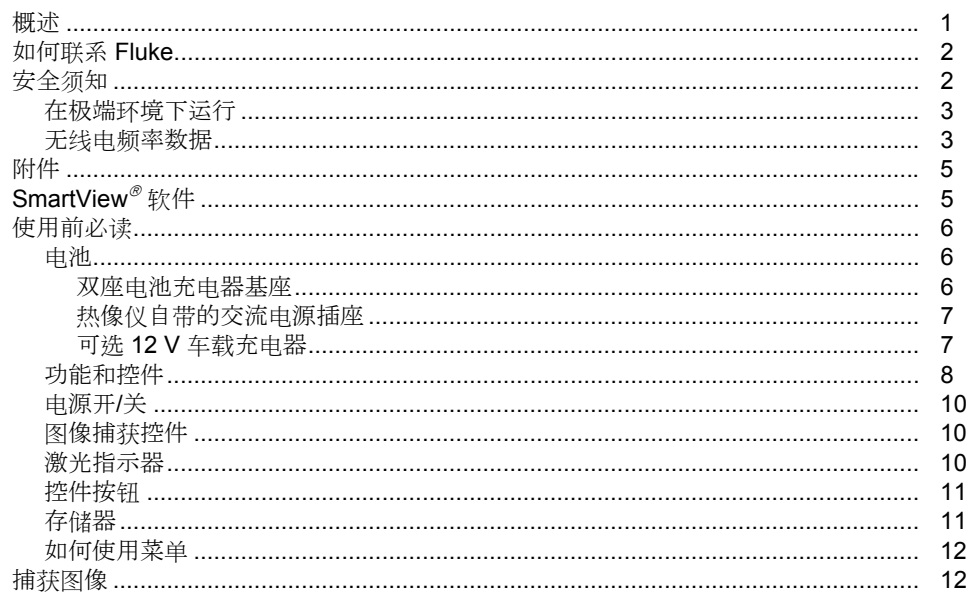

 $\boldsymbol{i}$ 

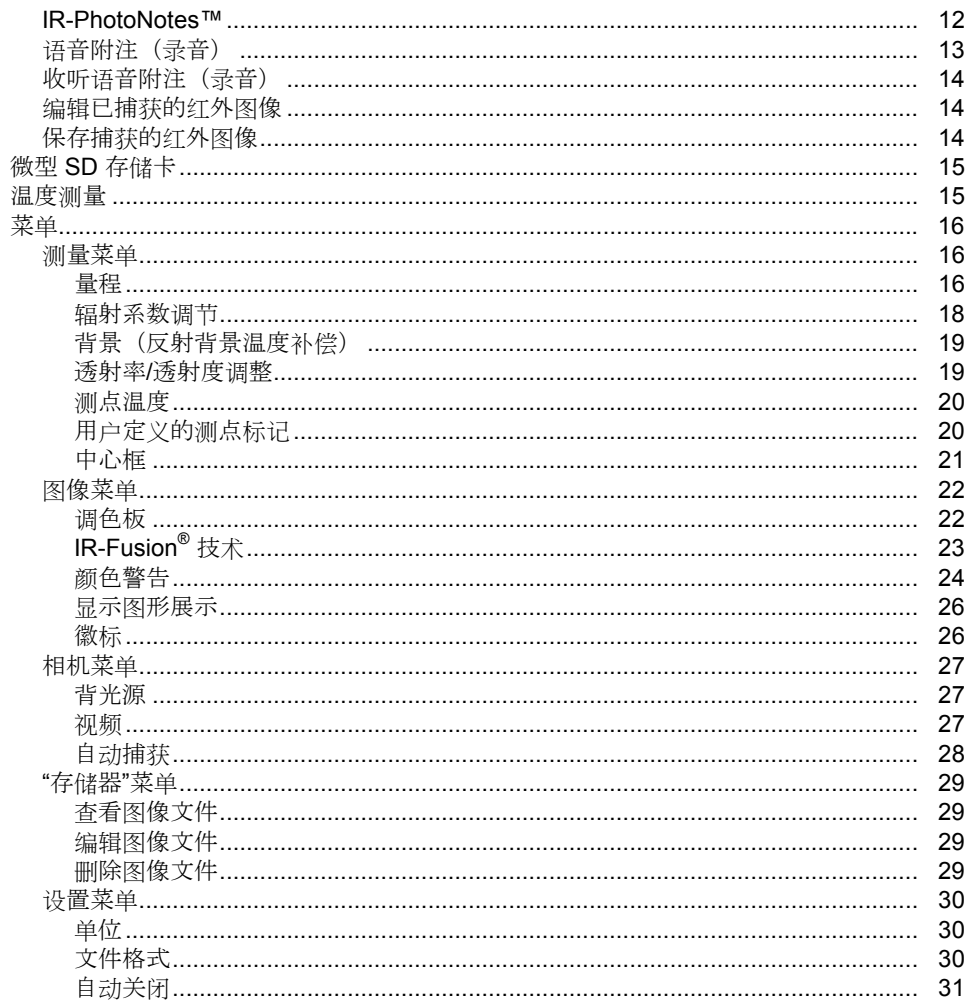

目录(续)

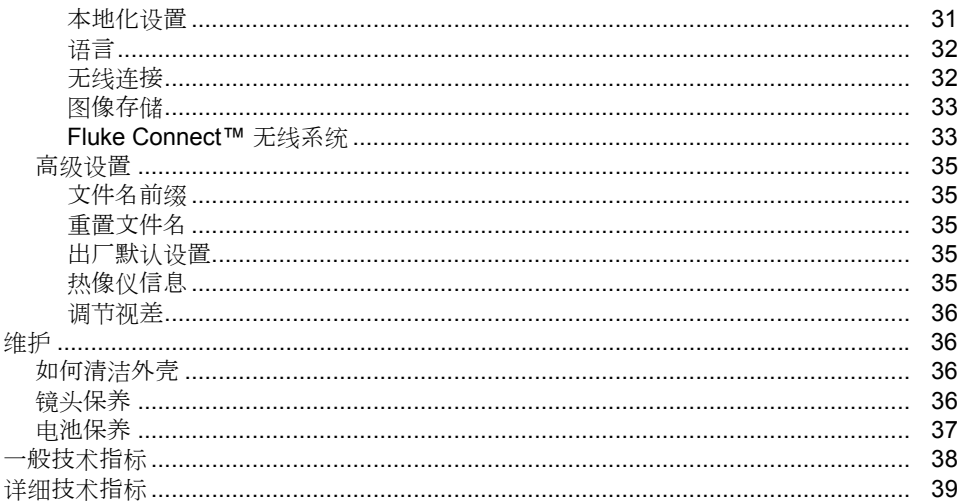

# 表格索引

# 表格

标题

# 页码

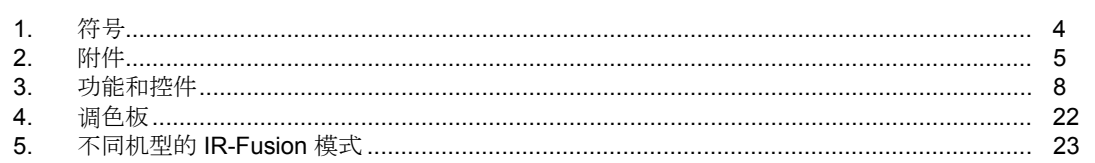

# 图片索引

#### 图示 标题 页码

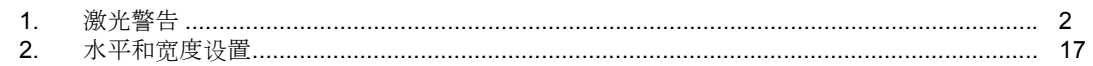

# 概述

<span id="page-7-0"></span>Fluke TiS10、TiS20、TiS40、TiS45、TiS50、TiS55、TiS60 和 TiS65 Thermal Imagers(以下称"本产品"或"热像 仪")为手持式红外热像仪,适于多种应用场合。这些应用 包括设备故障排除、预防性和预测性维护、建筑诊断和研 发。

# 高性能特性

- 可在热像仪上录制语音附注/回放查看(需蓝牙耳机)
- IR-PhotoNotes™
- Fluke Connect™/WiFi 连接
- 流式传输视频

# 图像显示方式

• 标准调色板和 Ultra Contrast™ 调色板 (可用性视型号 而定)

### **IR**-**Fusion®** 技术

- 自动校准(视差校正)后的可视化红外图像
- 画中画 (PIP) 红外图像
- 全屏红外图像
- AutoBlend™ 模式
- 全屏红外可见图像
- 用户可选高温和低温颜色警告(温度警告)(可用性视 型号而定)

# <span id="page-8-0"></span>如何联系 *Fluke*

要联系 Fluke, 请拨打以下电话号码:

- 美国: 1-800-760-4523
- 加拿大: 1-800-36-FLUKE (1-800-363-5853)
- 欧洲: +31 402-675-200
- 日本: +81-3-6714-3114
- 新加坡: +65-6799-5566
- 世界任何地区: +1-425-446-5500

或者,请访问 Fluke 公司网站: www.fluke.com。

要注册您的产品,请访问 http://register.fluke.com。

要查看、打印或下载最新版的手册补充页,请访问 http://us.fluke.com/usen/support/manuals。

要下载 SmartView<sup>®</sup> 软件, 请访问 www.fluke.com/smartviewdownload。

要下载 Fluke Connect™ 应用程序,请访问 iTunes 或 Google Play 并下载 Fluke Connect。

# 安全须知

警告表示可能对用户造成危险的状况和操作。 小心表示可 能对产品或受测设备造成损坏的状况和操作。

# 警告

为了防止眼部损伤或人身伤害:

- 请勿直视激光。 请勿将激光直接对准人或动物 或从反射面间接照射。
- 请勿拆开产品。 激光束会危害眼睛。 请仅通过 认可的技术服务站点修复产品。

其它的激光警告信息位于镜头盖内,请参阅图 1。

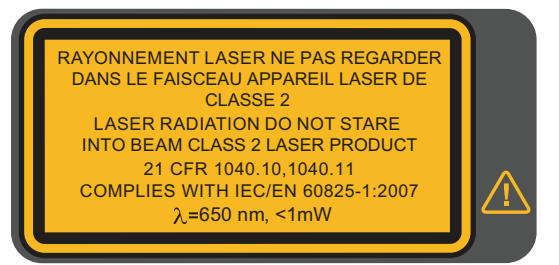

hwj010.eps

图 **1.** 激光警告

警告

为了防止人身伤害:

- 在使用产品前,请先阅读所有安全须知。
- 仔细阅读所有说明。
- <span id="page-9-0"></span>• 请仅将产品用于指定用途,否则可能减弱产品 提供的防护。
- 当显示电池电量不足指示时请更换电池,以防测量不正确。
- 若产品工作异常,请勿使用。
- 若产品损坏,请勿使用。
- 有关实际温度,请参阅发射率信息。 反光物体 会导致测得的温度比实际温度要低。 这些物体 会产生烧伤危险。
- 请勿在爆炸性气体、蒸汽周围或在潮湿环境中 使用产品。

小心

为防止热像仪损坏,请勿直接正对着太阳或其它强 光源。

# 在极端环境下运行

热像仪在极端环境温度下存放和/或连续运行会造成仪器运 行临时中断。 在这种情况下,先使热像仪状态稳定(冷却 或预热),然后再恢复操作。

# 无线电频率数据

热像仪运输过程中无线电被禁用。 关于如何启用无线电, 请参阅无线连接中的说明。 有关如何访问热像仪上无线电 许可证的数字副本的说明,请参见热像仪信息。

如需了解详细信息,请访问 www.fluke.com 并搜索"A 类无 线电频率数据"。

<span id="page-10-0"></span>用户手册

表 1 所列为热像仪上及本手册中所用的符号。

| 符号                 | 说明                                                                                                    | 符号                                         | 说明                      |  |  |
|--------------------|----------------------------------------------------------------------------------------------------|--------------------------------------------|-------------------------|--|--|
| <u>Л</u>           | 危险。 重要信息。 请参阅手册。                                                                                                    | /A)                                        | 警告。<br>激光辐射。 有伤害眼睛的风险。  |  |  |
| $\Theta$           | 连接到交流电源。 电池已取出。                                                                                                    | <b>IIII</b>                                | 电池状态。 动画画面表示电池正在充电。     |  |  |
| $\circ$            | 打开/关闭符号                                                                                                    | CE                                         | 符合欧盟指令。                 |  |  |
| $P_{\rm c}$<br>AQL | 日本质量协会                                                                                                    | $\bigoplus_{\scriptscriptstyle \text{US}}$ | 经 CSA Group 认证符合北美安全标准。 |  |  |
| K                  | 符合韩国相关 EMC 标准。                                                                                                    | ⚠                                          | 符合澳洲的相关 EMC 标准。         |  |  |
| ♻<br>Li-ion        | 本产品含有锂离子电池。切勿与固态废弃物一同丢弃。废弃电池处理应由具资质的回收机构或危险材料处理机<br>构承担,并符合当地有关规定。请联系授权的 Fluke 服务中心,了解回收信息。                                |                                            |                         |  |  |
| 凰                  | 本产品符合 WEEE 指令的标识要求。 粘贴的标签指示不得将该电气/电子产品作为家庭垃圾丢弃。 产品类别:<br>参照 WEEE 指令附录 I 中的设备类型, 本产品被划为第9类"监控仪器"产品。请勿将本产品作为未分类的城市<br>废弃物处理。 |                                            |                         |  |  |

表 **1.** 符号

# <span id="page-11-0"></span>附件

表 2 列出了热像仪的可用附件。

表 **2.** 附件

| 型号                    | 说明            | 部件号     |
|-----------------------|---------------|---------|
| FLK-TI-SBP3           | 智能电池组         | 3440365 |
| FLK-TI-SBC3B          | 充电基座/带适配器的电源  | 4354922 |
| <b>TI-CAR CHARGER</b> | 12 V 车载充电器适配器 | 3039779 |
| FLK-TI-TRIPOD3        | 三脚架安装附件       | 4335389 |
| FLK-Bluetooth         | 蓝牙耳机          | 4603258 |
| <b>BOOK-ITP</b>       | 热成像法原理简介      | 3413459 |

# *SmartView* 软件

SmartView<sup>®</sup> 软件随热像仪一同提供, 也可以从 [www.fluke.com/smartviewdownload](http://www.fluke.com/smartviewdownload) 免费下载。 本软件旨 在供 Fluke 热像仪使用,并包含用于分析图像、组织数据和 信息以及制作专业报告的功能。 借助 SmartView 软件, 可 在电脑上查看通过 IR-PhotoNotes™ 附注系统生成的音频 附注和照片。

SmartView 用于将 IR 和可见图像导出 为 .jpeg、.jpg、.jpe、.jfif、.bmp、.gif、.dib、.png、.tif 或 .tiff 格式的文件。

SmartView Mobile 软件也十分灵活,可以在 PC 以外的环 境或在现场使用。

# <span id="page-12-0"></span>使用前必读

小心拆开装运箱中物件的包装:

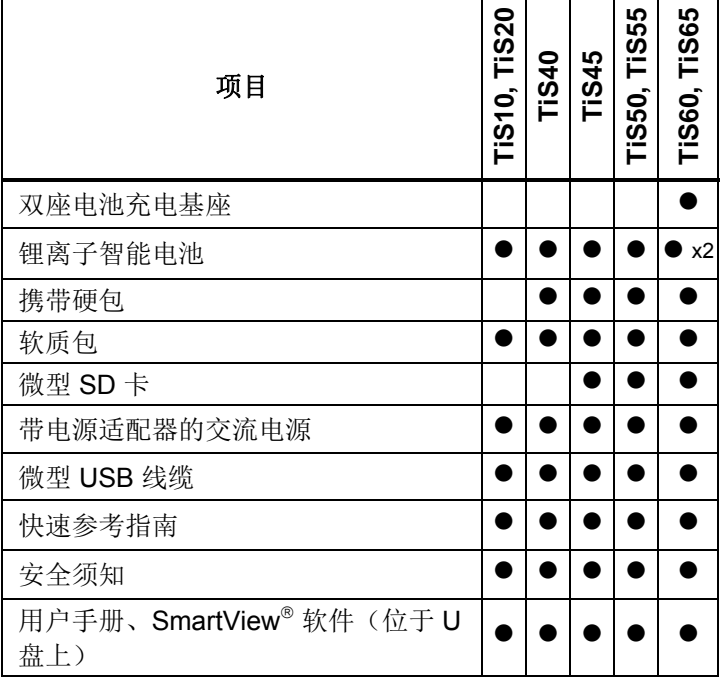

Fluke 建议使用热像仪随附的可拆式存储卡或由 Fluke 提供 的存储卡。 对于其他品牌或功能的配件存储卡,Fluke 不保 证其可用性和可靠性。

要索取印刷手册,请通过以下电子邮件联系 Fluke: TPubs@fluke.com。 请在主题行中指定产品名称和语言首 选项。

# 电池

在首次使用热像仪之前,请至少对电池充电 2.5 个小时。 电池状态由四-格充电指示符进行显示。

# 警告

# 请勿将电池和电池组置于热源或火源附近,以免造 成人身伤害。 请勿置于阳光下照射。

注意

新电池未完全充电。 经过二至十次充放电循环以 后,电池充电才能达到其最大容量。

要为电池充电,请使用下列任何一项:

# 双座电池充电器基座

- 1. 将交流电源连接到墙上的交流插座,并将直流输出连接 到充电器基座。
- 2. 在充电器基座的充电座中放入一块或两块智能电池。
- 3. 为电池充电,直到电量指示器显示"已满"。
- 4. 电池充满电后,取出智能电池,拔下电源。

# <span id="page-13-0"></span>热像仪自带的交流电源插座

- 1. 将交流电源适配器连接到墙上的交流电源插座,然后将 直流输出端连接到热像仪外部电源插座。 使用交流电源 适配器为电池充电时,显示屏上的 [[[[] 将闪烁。
- 2. 直到显示屏上的充电指示器不闪烁为止,充电才完成。
- 3. 智能电池充满电后,断开交流电源适配器。

# 注意

在将热像仪连接到充电器之前,确保热像仪的温度 接近室温。 请参阅充电温度说明。 请勿在冷热地 区充电。 如果您在极端温度下充电,电池容量可能 会降低。

当热像仪连接到外部电源并拆下电池时, eco 将显示在屏 幕左下角。 当热像仪的电源断开并且连接交流电源适配器 时, 1 会在显示屏中心闪烁,表明电池充电正在进行。

在 (IIII 图标显示充满电之前,请将热像仪一直插在充电器上 如果满电显示之前从充电器上取走热像仪,运行时间可能下 降。

#### 注意

当电池连接到交流电源或设备处于视频模式,会自 动禁用*"*休眠模式*/*自动关闭*"*功能。

# 可选 *12 V* 车载充电器

- 1. 将 12 Ⅴ 的适配器连接到 12 Ⅴ 的汽车选件插座。
- 2. 将输出端连接到热像仪外部电源插座。
- 3. 充电直到屏幕上的 [[[[] 图标显示电池充满。
- 4. 电池充满电后,从热像仪上断开 12 Ⅴ 适配器。

#### 小心

#### 为防止损坏热像仪,请在起动车辆或跨接起动之前 将其从 **12 V** 汽车充电器上取下。

# <span id="page-14-0"></span>功能和控件

表 3 显示了热像仪的功能和控件。

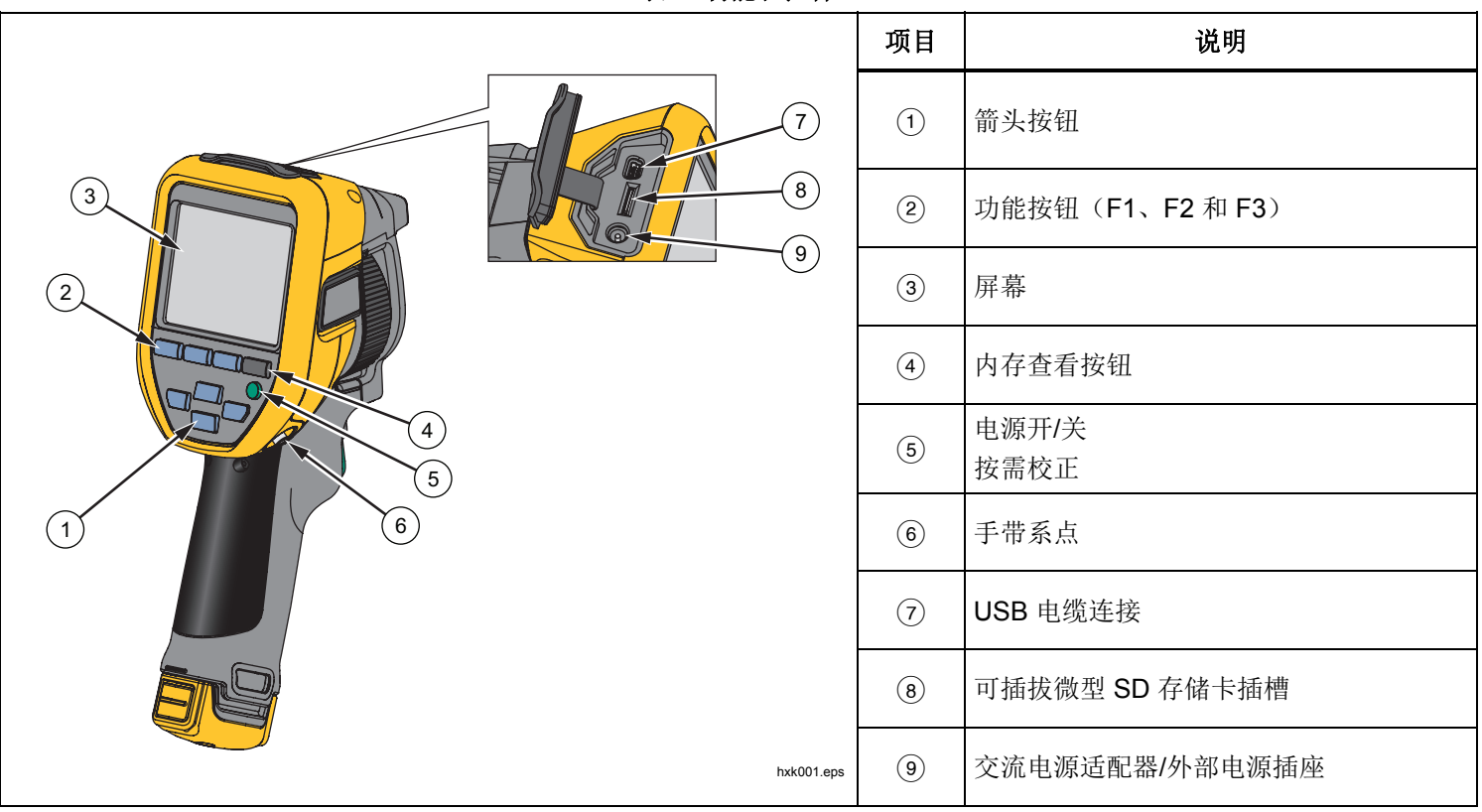

表 **3.** 功能和控件

表 **3.** 功能和控件(续)

|                       | 项目                | 说明                                              |
|-----------------------|-------------------|-------------------------------------------------|
| (10)                  | $\circled{10}$    | 翻盖式镜头盖                                          |
| (19)                  | $\textcircled{1}$ | 红外相机镜头                                          |
| (11)<br>$\mathcal{O}$ | $\circled{12}$    | 可视光摄像头                                          |
|                       | $\circled{13}$    | 激光指示器<br>(型号 TiS45、TiS50、TiS55、TiS60、<br>TiS65) |
| (16)<br>(12)<br>(13)  | $\circled{14}$    | 辅助扳机                                            |
| (14)<br>(18)          | $\circled{15}$    | 主扳机                                             |
| (15)                  | $\circled{16}$    | 手动聚焦控件<br>(型号 TiS45、TiS55、TiS65)                |
| (17)                  | (17)              | 锂离子智能电池                                         |
|                       | (18)              | 带电源适配器的交流电源                                     |
| hxk002.eps            | $\circled{19}$    | 双座电池充电基座                                        |

# <span id="page-16-0"></span>电源开*/*关

要打开或关闭热像仪,请按住 0 3 秒钟以上。 热像仪 具备省电和自动关闭功能。 关于如何设置这些功能的更多 信息,请参见设置菜单。

#### 注意

所有热像仪都需要足够的预热时间才能获得准确的 温度测量结果和最佳图像质量。 预热时间通常随型 号和环境条件变化。 尽管大多数热像仪可在 *3* 到 *5*  分钟内完全预热,但是,如果您的应用中需要获得 最准确的温度测量结果,最好至少等待 *10* 分钟。 当您在环境温度差异较大的环境之间移动热像仪 时,可能需要更多调整时间。

热像仪具有按需校正功能,操作期间只须短按一下0 即 可进行校正动作。 这一功能可提供最佳精度,通过下一个 自动校正避免干扰对时间-敏感的图像捕获。

# 图像捕获控件

两部分式扳机位于手持式装置的标准扳机位置。 绿色大扳 机是主扳机。 黑色小扳机为辅助扳机。

在正常工作(视频关闭)的情况下,主扳机用于捕获用户可 能存储到内存中的热图像。 当视频打开时, 主扳机用于开 始/停止视频录制。

辅助扳机在所支持的机型上用于操作激光。

# 激光指示器

TiS45、TiS50、TiS55、TiS60 和 TiS65 机型均包含一个激 光指示器。 激光指示器可帮助瞄准并与红外相机有偏差。 因此,它并不总是表示红外图像或可见图像的确切中心。

激光点不仅会显示在仅限红外的图像中,而且还出现在仅可 见图像或自动混合图像中。 如果中心点标记图像模糊, 则 无法在 IR-Fusion 图像的可见频道中看到激光点。

拉动辅助扳机可打开激光指示器,松开辅助扳机可关闭激光 指示器。

# <span id="page-17-0"></span>控件按钮

功能和光标按钮是主要控件。 这些按钮通过在菜单结构中 移动光标来设置功能。

### 控制和调节

- 用户可选的温度范围
- 语言/本地化选择
- 时间和日期设置
- 发射率选择
- 反射背景温度补偿
- 透射率校正
- 图像上用户可选择的热点、冷点和中心点
- 通过 MIN-AVG-MAX(最小-中等-最大)可以展开/收缩 测量栏
- 颜色警告
- 用户可选的背光灯设置
- 图形信息显示(供选择)

### 通常, 按下:

- 1 设置更改并返回实时视图。
- **E2 设置更改并返回上一菜单。**
- **F3** 取消更改并返回实时视图。
- ZYXW移动光标和突出显示一个选项。

在手动模式下,箭头按钮始终可用于调整水平和跨度。

# 存储器

按 ⊙ 直接转至所存储文件的预览图像。 关于存储器功 能的更多信息,请查看第 29 页。

# 警告

# 为防止眼睛损害和人身伤害,请不要直视激光。 请 勿将激光直接对准人或动物或从反射面间接照射。

当激光打开并且拉动辅助扳机时, 激光警告符号 (<) 显示 在显示屏的标题区域。

# <span id="page-18-0"></span>如何使用菜单

菜单(连同功能按钮和箭头按钮)用于访问以下内容:

- 热像图显示屏
- 相机功能
- 测量
- 高级功能
- 内存预览
- 日期、时间、语言、单位、文件格式设置
- 热像仪相关信息

如要打开主菜单,请按 2 。 主菜单显示以下辅助菜单: 测量、图像、热像仪、内存和设置。 屏幕底边的文本标签 对应着 E 、 E 、 E 转钮。 您可以使用这些按钮执行 以下功能:

- 按 2 可打开主菜单。
- 按WXYZ可浏览辅助菜单。 每个辅助菜单 都会列出一个选项菜单。
- 按▶▶▶▶▶▶▶▶▶▶▶▶▶▶

主菜单和辅助菜单会在最后一次按下功能按钮 10 秒后关 闭。 在您进行选择、上升到菜单一级或取消操作之前,选 项选择菜单一直保持打开状态。

# 捕获图像

将热像仪对准目标物体。 确保物体对准焦点。 拉动并放开 主扳机。 这将捕获并冻结图像。 要取消捕获的图像, 再次 拉动主扳机或按 E3 扳回实时视图。

根据所选的文件格式设置,热像仪显示捕获的图像和菜单 栏。 菜单栏可用于保存图像、编辑一些图像设置、添加语 音附注或 IR-PhotoNotes™ 数字照片。 如要更改文件格 式,请参阅第30页上的文件格式。

### *IR-PhotoNotes™*

根据机型的不同,可以使用 IR-PhotoNotes™ 图片附注系 统捕获和添加各种物体的最多三幅可见(数字)图像:

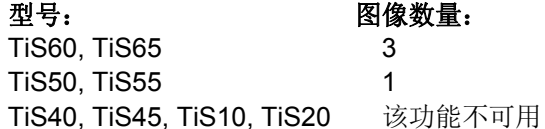

与红外图像的分析和报告有关的文本或其它信息都可以包含 在附注中。 附注示例包括电机铭牌、印制的资料或警告标 志、环境或房间的更大视图以及相关设备或目标物体。 除 了使用 IR-Fusion® 技术获得经过调整的红外和可见图像之 外,还能为存储的可见图像捕获多达三幅图像。 这些可见 图像仅提供.is2 文件格式, 并存储在文件中, 因此您不需 要在以后对多个文件进行分类。

<span id="page-19-0"></span>使用 IR-PhotoNotes 附注系统添加照片:

- 1. 对于缓冲区中的红外图像,按下 打开编辑图像菜 单。
- 2. 按■■/■ 突出显示 IR-PhotoNotes。
- 3. 按国量进入图片模式。
- 4. 将热像仪对准物体,按下图像捕获按钮。
- 5. 完成后按 2 。
- 6. 按图像捕获按钮以捕获更多图片。
- 7. 按图 将随图像一起保存图片。

# $\blacktriangleleft$ <sup>i</sup>) 语音附注(录音)

要进行语音(音频)录制,需使用蓝牙耳机(单独出售)且 必须启用无线电。。 并非在所有地区均提供此功能。 (在 TiS10 和 TiS20 机型上不可用。)

录制:

- 1. 对于缓冲区中的红外图像, 按 2 才开编辑图像菜单。
- 2. 按 | < | < | 突出显示添加音频。
- 3. 按图 最长可录制 60 秒音频。 显示屏会更新以显示录 制的时间。
- 4. 按图 暂停录音机。
- 5. 完成后按图。
- 6. 按图 查看音频文件,或按图 与图像一起保存音 频。

语音附注仅提供.is2 文件格式,并存储在文件中,因此您 不需要在以后对多个文件进行整理。

# <span id="page-20-0"></span>收听语音附注(录音)

i图标显示该文件带有语音附注。 需使用蓝牙耳机或 SmartView 软件重放语音(音频)录音。

#### 回放:

- 1. 执行第 查看图像文件 页上 29 一节的步骤以查看显示屏 上的图像。
- $2.$  按 $\blacksquare$ 。
- 3. 按国营设置音频。
- 4. 按图 收听音频。
- 5. 再按图 暂停音频。

# 编辑已捕获的红外图像

在您保存文件之前,使用热像仪编辑或修改图像。 您可以 添加 IR-PhotoNotes(不适用于所有机型)、语音附注和文 本附注, 还能更改调色板和 IR Fusion 模式。

要添加语音(音频)附注,需使用蓝牙耳机且必须启用无线 电。 并非在所有地区均提供此功能。

编辑方式如下:

- 1. 对于缓冲区中的图像, 按 2 打开编辑图像菜单。
- 2. 按 | X | X | 突出显示编辑图像。
- 3. 按 】打开编辑图像菜单。
- 4. 按 X/X 突出显示某个选项。
- 5. 按日 将更改保存到文件中。

### 保存捕获的红外图像

将图像保存为数据文件:

- 1. 将焦点对准目标物体和检测区域。
- 2. 拉动扳机捕获图像。图像现在位于缓冲区中, 您可以保 存或编辑。
- 3. 按日 将图像保存为文件并返回实时视图。

# <span id="page-21-0"></span>微型 *SD* 存储卡

如要弹出微型 SD 存储卡, 按露出的卡边缘将卡推进, 然后 再放开。 在放开卡后,卡应当部分弹出。 小心地将卡拉出 卡槽。

要插入微型 SD 存储卡, 将卡推入直到其锁住。

微型 SD 存储卡配有 SD 转接器,用于将卡插入 PC 或多功 能读卡器中。

有关如何保存数据的信息,请参阅第 14 页。 有关如何查看 或清除存储图像的信息,请参阅第 29 页。

# 温度测量

所有物体都辐射红外能量。 能量辐射量基于物体的实际表 面温度和表面辐射系数。 热像仪感应物体表面的红外能 量,并使用此数据计算估计的温度值。 许多常见物体和材 料(例如涂漆金属、木材、水、皮肤和织物),都能有效地 放射能量,所以容易获得相对准确的测量值。 对于能有效 辐射能量(高辐射系数)的表面,辐射系数为 ≥90 %(即 0.90)。 该方法不适用于发光面或未涂漆的金属,因为其 辐射系数为 <sup>&</sup>lt;0.60。 这些材料不易于放射能量,被划分为低 辐射系数材料。 为了更准确地测量辐射系数较低的材料, 需要进行辐射系数校正。 对辐射系数设置的调整通常会让 热像仪计算出实际温度的更准确的估计值。

# 警告

# 为防止人身伤害,请参阅实际温度的辐射系数信 息。 反光物体会导致测得的温度比实际温度要低。 这些物体会产生烧伤危险。

有关辐射系数的详情请访问 http://www.fluke.com/emissivity 和 <http://www.fluke.com/emissivityexplanation>。 Fluke 建议学 习本主题,以获得最准确的温度测量值。

# <span id="page-22-0"></span>菜单

通过菜单可访问热像图显示屏、相机功能、存储器设定、日 期、时间、语言、单位、文件格式的设定以及热像仪信息。

# 测量菜单

"测量"菜单包含用于计算和显示与热图像有关的辐射温度测 量数据的设置。 这些设置包括"温度量程"选择、"水平/跨度" 调整、"辐射系数"、"背景"、"透射"、"测点温度"、"中心框" 和"标记"。

# 量程

"量程"(水平和跨度)设置为自动调整或手动调整。 要在自 动水平或手动水平和跨度之间进行调整,请执行以下操作:

- $1.$  按 $R$  。
- 2. 按■ / ▼ 突出显示测度。
- 3. 按 工 或 工 查看菜单。
- 4. 按■/**▼/** 突出显示设置水平/跨度。
- 5. 按图 或图 查看菜单。
- 6. 按 Z / Z 在自动和手动量程之间切换。
- 7. 按图 设置。
- 8. 按:
	- 1■ 设置更改并返回实时视图。
	- 罓 或 ▼ 设置更改并返回上一菜单。
	- 13 取消更改并返回实时视图。

### 快速自动**/**手动量程切换

不在菜单模式下时, 按住 1 3 秒可在自动量程和手动量 程之间切换。

#### 快速自动调节

当位于"手动量程"内且不处于菜单模式下时, 按E 不超 ½ 秒可自动调节热视场内物体的水平和跨度。 如果不需要 使用箭头按钮手动微调重新调整水平和跨度,该功能会在半 自动模式下运行成像仪。 可以根据需要经常进行重新调 整,也可以几乎不进行重新调整。

#### 注意

成像仪始终在与关闭时同样的*"*量程*"*模式(*"*自动*"*或 *"*手动*"*)下开启和关闭。

### <span id="page-23-0"></span>手动操作模式水平

当进入手动量程时,水平设置在总温度量程内上下移动热跨 度。 请参阅图 2。 在实时手动模式下,可始终使用箭头按 钮调整水平和跨度。

要设置水平:

- 1. 按 图 将量程移到更高的温度水平。
- 2. 按 7 将量程移到更低的温度水平。

在调整手动水平时,沿着显示屏右侧的刻度会在移到总量程 内的不同水平时显示热跨度。

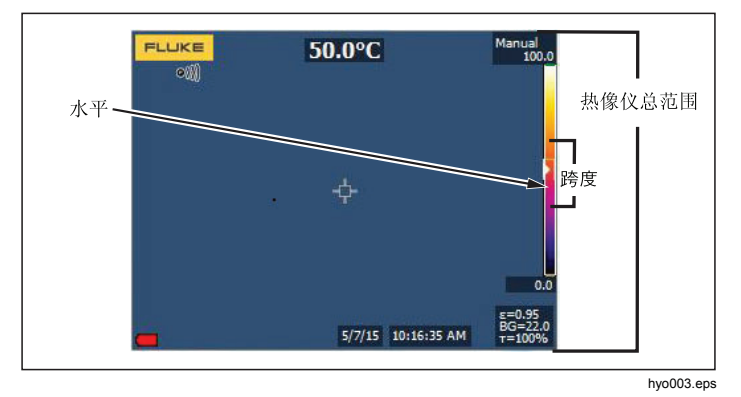

图 **2.** 水平和跨度设置

# 手动操作模式的温度跨度

当处于手动模式时,跨度设置会在总量程内的温度量程内的 所选调色板上缩小或增大。 请参阅图 2。 在实时手动模式 下,可始终使用箭头按钮调整水平和跨度。

要调整温度跨度:

- 1. 按■■增加或加宽温度跨度。
- 2. 按 图减少或缩窄温度跨度。

在调整手动跨度时,沿显示屏右侧的刻度会显示热跨度大小 是增加还是减少。

### <span id="page-24-0"></span>辐射系数调节

正确的辐射系数值对热像仪进行最准确的温度测量计算非常 重要。 表面的辐射系数对热像仪观察到的表面温度有很大 影响。 了解受测表面的辐射系数可以(但不总是)用于获 得更准确的温度测量结果。

#### 注意

对于辐射系数为 <sup>&</sup>lt;*0.60* 的表面,可以可靠而一致地 确定有问题的实际温度。 辐射系数越低,热像仪温 度测量计算就越可能出错。 即使正确执行了辐射系 数调整和反射背景调整也是如此。

辐射系数可以直接设置为值,也可以使用一些常见材料的辐 射系数值列表中的值。

注意

如果"显示"设置为"**显示全部"**, 则将有关当前辐射 系数的信息显示为 <sup>ε</sup> **= x.xx**。

#### 按数字调整

要设置辐射系数值:

#### 1. 转至测量> 辐射系数 <sup>&</sup>gt;调整系数。

2. 按 2 / 双 更改值。

如果选择了标准辐射系数表中没有指定的数值时,将指示自 定义辐射系数值。

#### 按表选择

要从常见材料列表中选择:

- 1. 转至测量 <sup>&</sup>gt;辐射系数 <sup>&</sup>gt;选择表。
- 2. 按■ / ▼ 高亮显示材料。
- 3. 按图 选择材料。

如果设置的值为<0.60, A 以及以下小心提示显示在热像 仪显示屏上:

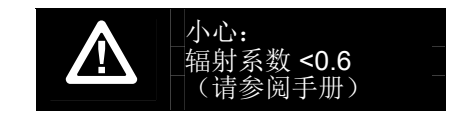

按图看清除消息。

# <span id="page-25-0"></span>背景(反射背景温度补偿)

在"背景"选项卡中设置反射背景温度补偿。 很热或很冷的物 体可能会影响目标或被测物体的表面温度和测量准确度, 当 被测物体表面辐射系数较低时尤为明显。 在许多情况下, 调整反射背景温度可以获得更佳的温度测量结果。 有关详 细信息,请参阅第 18页。

调整背景温度:

#### 1. 转至测量 <sup>&</sup>gt;背景。

- 2. 按 △ / ▼ 更改值。
- 3. 完成后按 日 或 E2 。

注意

如果"显示"设置为"**显示全部"**, 则将有关当前反射 背景温度的信息显示为 **BG = xx.x**。

# 透射率*/*透射度调整 (仅 *TiS45*、*TiS55*、*TiS65*)

通过透红外窗口(IR 窗口)进行红外检查时, 目标物体发 射的红外能量并未全部有效地透过窗口的光学材料。 如果 已知窗口的透射率,则可以在热像仪中或 SmartView® 软 件中调整此百分比。 在许多情况下,透射率校正调整可以 使温度测量的准确性更高。

调整透射率百分比:

- 1. 转至测量 >透射率。
- 2. 按■■ / 将透射率调整为 1% 100%。

如果设置的值为<30%, A 以及以下小心提示将显示 在热像仪显示屏上:

$$
\bigwedge \limits_{\stackrel{\text{[b]} \in \mathbb{N} \\ (\nexists \phi) \in \mathbb{R} \\ (\nexists \phi) \in \mathbb{R} }} \mathbb{R}^{0.95}_{\text{[b]} \times \mathbb{R}} \times 30~\%
$$

- 3. 按日 清除消息。
- 4. 完成后按图 或图。

注意

如果*"*显示信息*"*设置为*"*显示全部*""*,则当前透射率 校正信息将显示为 <sup>τ</sup> *<sup>=</sup>* **xx**。

<span id="page-26-0"></span>用户手册

# 测点温度

测点温度是浮动的高低温度指示,其在显示屏上随图像温度 测量结果波动而移动。

打开/关闭热冷点指示:

1. 转至测量 <sup>&</sup>gt;测点温度。

- 2. 按 ██ /██ 突出显示打开或关闭。
- 3. 按图 或 2 设置新值。

### 用户定义的测点标记

根据型号的不同,显示屏上可以使用最多三个可调整的固定 温度点标记。

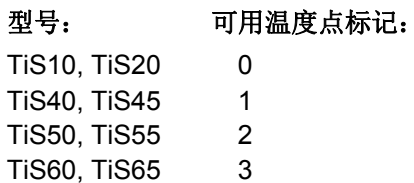

在保存图像前,可以使用这些标记突出显示区域。 标记选 择设置为"全部关闭"、"一个标记"、"两个标记"或"三个标 记"。

#### 设置标记:

#### 1. 按图。

- 2. 按 / ▼ 突出显示测度。
- 3. 按■ 或■ 查看菜单。
- 4. 按 / ▼ 突出显示标记。
- 5. 按日 或 工 查看菜单。
- 6. 按 / ▼ 突出显示全部关闭、一个标记、两个标记 和三个标记功能。
- 7. 按■■或■> 设置标记选项并转至"移动标记"显示 屏。 您将看到"移动标记"图标和功能按钮上的标签更改 为完成、下一步和取消。

在显示屏上更改标记位置:

- 1. 按WXYZ移动图像上标记的位置。
- 2. 按 2 突出显示下一个标记。 再次执行步骤 1。
- 3. 对第三个标记执行步骤 2。
- 4. 完成后按 1 。

# <span id="page-27-0"></span>中心框

对于 TiS50、TiS55、TiS60 和 TiS65 机型, "中心框"功能 是指能够在红外图像上居中布置的可调整测温区(框)。 该区(框)可伸缩到红外图像的不同水平中。 用户可利用 该区测量该区中的最大 (MAX)、平均 (AVG) 以及最低 (MIN) 温度近似值。 处于"自动水平和跨度"模式时, 热像仪会按照 "中心框"参数中的红外场景自动设置水平和跨度。

启用或禁用中心框功能:

- 1. 按图。
- 2. 按■ / ▼ 突出显示测度。
- 3. 按 1 或 文 查看菜单。
- 4. 按 2 / 7 突出显示中心框。
- 5. 按图 或图 查看菜单。
- 6. 按 X/ X 将此功能打开或关闭。

启用后,设置中心框的大小:

- 1. 按 | 图 / | 突出显示设置大小。
- 2. 按图 或 / 查看显示屏。
- 3. 按 】增大中心框的大小。
- 4. 按 图 减小中心框的大小。
- 5. 当中心框的大小适合时,按:
	- 2 设置更改并返回上一菜单。
	- •3取消更改并返回实时视图。

# <span id="page-28-0"></span>图像菜单

"图像"菜单中包含了在热像仪 LCD 上展示红外图像、某些 保存的图像文件时使用的不同功能的控件。

#### 注意

可以在 *SmartView* 软件内轻松修改保存为 *.is2*  或 *.is3* 格式的数据。 以 *.bmp* 或 *.jpg* 格式保存的图 像以及以 *.avi* 格式保存的视频仍将在捕获和保存时 保留图像设置。

# 调色板

"调色板"菜单可用于更改红外图像在显示屏上的伪彩色展示 (可用性视型号而定)。 有些调色板更适合特定的应用,并 可根据需要设置。 提供两种调色板展示模式,请参见表 4。 "标准调色板"提供颜色的同等、线性展示,从而可对细节进 行最佳展示。 Ultra Contrast™ 调色板提供颜色的加权展 示。 这些调色板在具有高热对比度的情况下发挥最佳作用, 可获得高温和低温之间的额外颜色对比度。

#### **TiS40, TiS45 TiS50, TiS55 TIS60, TIS65 TiS60, TiS65**  TiS40, TiS45 TiS50, TiS55 **TiS10 TiS20**  型号标准调色板 灰阶 • • • • • 反相灰阶 • $\bullet$   $\bullet$ 蓝红色  $\overline{e}$  the contract of  $\overline{e}$ • • • • • 高对比度 • $\bullet\bullet\bullet\bullet$ 液态金属色 $\bullet\bullet\bullet\bullet\bullet$ 色 ● 铁红色 $\overline{e}$  the contract of  $\overline{e}$  • • • • 琥珀色  $\bullet\ \bullet\ \bullet\ \bullet$  •反相琥珀色  $\bullet$   $\bullet$ 色 ● **Ultra Contrast™** 调色板 灰阶 •反相灰阶 •蓝红色 •高对比度 •液态金属色色 ● 铁红色 •琥珀色  $\overline{a}$   $\overline{b}$   $\overline{b}$   $\overline{c}$   $\overline{d}$   $\overline{d}$   $\overline{b}$   $\overline{d}$   $\overline{d}$   $\overline{d}$   $\overline{d}$   $\overline{d}$   $\overline{d}$   $\overline{d}$   $\overline{d}$   $\overline{d}$   $\overline{d}$   $\overline{d}$   $\overline{d}$   $\overline{d}$   $\overline{d}$   $\overline{d}$   $\overline{d}$   $\overline{d}$   $\overline{$ 反相琥珀色色 ●

#### 表 **4.** 调色板

<span id="page-29-0"></span>设置调色板:

- 1. 按图。
- 2. 按 / ▼ 突出显示图像。
- 3. 按■ 或■ 查看菜单。
- 4. 按 / ▼ 突出显示调色板。
- 5. 按图 或图 查看菜单。
- 6. 按 / 突出显示标准或超高对比度。
- 7. 按▶■/▼ 选择调色板。
- 8. 按:
	- 1 改置更改并返回实时视图。
	- 或 ▼ 】设置更改并返回上一菜单。
	- 图 取消更改并返回实时视图。

# *IR-Fusion*® 技术

借助 IR-Fusion® 技术,可通过使用经过校准的可见图像和 红外图像来轻松了解、分析和传输红外图像。 热像仪自动 捕捉每个红外图像的可见图像,用于精确显示具有潜在问题 的地方,便于您更有效地将其传输至他人。

IR-Fusion 对于不同的机型具有不同的模式,请参阅表 5。 (TiS10 机型不具有 IR-Fusion。)

#### 表 **5.** 不同机型的 **IR-Fusion** 模式

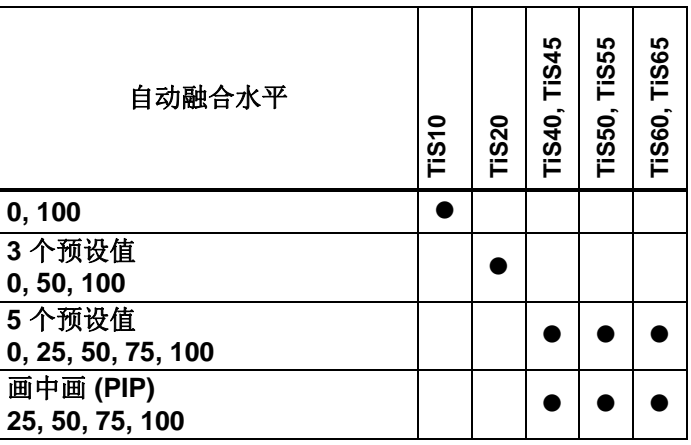

<span id="page-30-0"></span>设置 IR-Fusion 模式:

- 1. 按图。
- 2. 按 / ▼ 突出显示图像。
- 3. 按■ 或■ 查看菜单。
- 4. 按 ██ /██ 突出显示 IR-Fusion。
- 5. 按日 或 工 查看菜单。
- 6. 按 / 突出显示某个选项。
- 7. 按:
	- 1 设置更改并返回实时视图。
	- 2■或▼■ 设置更改并返回上一菜单。
	- 图 取消更改并返回实时视图。

# 颜色警告

热像仪具有表观温度颜色警告。 可用警告的类型取决于机 型。

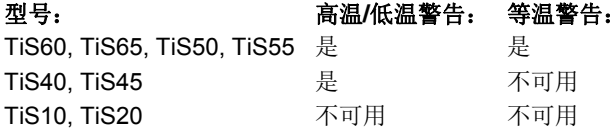

高温颜色警告显示一幅全可见光图像,并只显示所设置的表 面温度警告水平以上的目标物体或区域的红外信息。 低温 (或露点)颜色警告显示一幅全可见光图像,并只显示所设 置的表面温度(或露点)颜色警告水平以下的目标物体或区 域的红外信息。 用户必须手动确定和设置这些参数。

#### 注意

热像仪不会自动感应环境或表面露点水平。 要将低 温颜色警告功能用作露点颜色警告,手动确定和输 入表面露点温度将产生最佳结果。 根据具体情况, 呈现的颜色有助于识别可能出现露点冷凝的区域。

查看"颜色警告"菜单:

1. 按图。 2. 按 ▶ / / ▼ 突出显示图像。 3. 按日 或 工 查看菜单。 4. 按 ■ / ▼ 突出显示颜色警告。 5. 按日 或 工 查看菜单。

# 设置高温颜色警告

设置高温颜色警告:

- 1. 在**颜色警告**菜单中按下■Z■/K▼ 以突出显示下列选 项: 设置高温警告。
- 2. 按 ▶ 打开"颜色警告"菜单。
- 3. 按 ▶ / 7 调整温度设置。
- 4. 按:
	- 1 改置更改并返回实时视图。
	- 2■或▼■ 设置更改并返回上一菜单。
	- 图 取消更改并返回实时视图

# 设置低温/露点颜色警告

设置低温(或露点)颜色警告:

- 1. 从颜色警告菜单中,按 / 突出显示设置低级别 警告。
- 2. 按 ▶ 打开"颜色警告"菜单。
- 3. 按 ▶ / 7 调整温度设置。
- 4. 按:
	- 1 设置更改并返回实时视图。
	- •■ 或■ 设置更改并返回上一菜单。
	- •3取消更改并返回实时视图。

# 外部/内部警告

如果为高-温和低-温颜色警告设置了数值,成像仪将为内部 或外部等温线颜色警告提供多种选项。

设置外部/内部等温线颜色警告:

- 1. 从颜色警告菜单中,按 ■■/■■ 突出显示外部或内部。
- 2. 按:
	- 1 改置更改并返回实时视图。
	- •■ 或■ 设置更改并返回上一菜单。
	- •3取消更改并返回实时视图

# <span id="page-32-0"></span>显示图形展示

如何查看屏幕上图像的选项位于"显示"菜单中。 这些选项有 "显示全部"、"详情/缩放"、"仅缩放"和"仅图像"。

- 1. 按图。
- 2. 按███████ 突出显示图像。
- 3. 按图 或■■ 查看菜单。
- 4. 按 ██ /██ 突出显示显示。
- 5. 按1■或■▼查看菜单。
- 6. 按 / 突出显示某个选项。
- 7. 按:
	- 1 1 设置更改并返回实时视图。
	- 2或Y设置更改并返回上一菜单。
	- 2 | 取消更改并返回实时视图。 注意

对于具有*"*开*/*关*"*控件的装置,必须使用这些控件进 行开启和关闭操作。

### 徽标

Fluke 徽标显示在显示屏和捕捉的图像上。 用户可以选择启 用或停用该徽标:

- 1. 转至图像 <sup>&</sup>gt;徽标。
- 2. 按 ██ /██ 突出显示打开或关闭。
- 3. 按图 设置。

通过 SmartView 软件, 用户可以通过 USB 连接从 PC 将自 定义徽标上传至热像仪。

# <span id="page-33-0"></span>相机菜单

"照相机"菜单具有辅助功能控件和选项,比如自动对焦、背 光源亮度和激光指示器等。

# 背光源

背光源水平控件设置为低、中和高。 设置背光源:

- 1. 按2。
- 2. 按■ / ▼ 突出显示相机。
- 3. 按日 或 】 查看菜单。
- 4. 按 2 / 7 突出显示背光源。
- 5. 按图 或图 查看菜单。
- 6. 按 | 图 / | 突出显示某个选项。
- 7. 按:
	- 1 改置更改并返回实时视图。
	- 2■或▼■ 设置更改并返回上一菜单。
	- 图 取消更改并返回实时视图。

# 视频

TiS60 和 TiS65 热像仪能以 .is3 或 .avi 格式在 SD 卡或内 存上录制红外和 IR-Fusion™ 视频。

录制:

- 1. 转至相机 > 视频。
- 2. 按 X / X 选择视频/音频或仅视频。 要进行语音(音频)录制,需使用蓝牙耳机且必须启用 无线电。 并非在所有地区均提供此功能。
- 3. 按 | 对 | 可选择录制视频以启用录制模式。 屏幕上的■■图标显示开始录制模式。
- 4. 按下和释放图像捕获按钮开始录制。 在录制过程中,屏幕上显示 OREC 图标。
- 5. 按下和释放图像捕获按钮停止录制。

# <span id="page-34-0"></span>自动捕获

通过使用"自动捕获"功能,您可以设置热像仪以自动捕获和 保存一个或一系列红外图像。 图像捕获可通过手动方式或 使用"表面温度"扳机来触发。 设置温度扳机,在值高于或低 于设定限值时启动。 无论启动捕获功能的方式如何,您都 可以设置捕获和保存连续图像时的间隔时间。 同时,您还 可以设置捕获和保存图像的数量。 可存储图像的数量上限 取决于可用的存储内存容量。

设置和运行"自动捕获"功能:

- 1. 转至照相机 <sup>&</sup>gt;自动捕获。
- 2. 按图 开始捕获序列。

您将会在"自动捕获"子菜单中看到以下这些选项:

- 开始捕获: 在相机内存中执行自动捕获设置。
- 时间间隔: 按 Z / Z 选择时数、分钟数或秒数作为 图像之间的间隔时间。
- 图像计数: 按 / | 手动选择图像数量。 或者按 最大内存按钮以选择"将持续捕获和保存图像直至占满 所选存储内存"选项或直到电池电量耗尽。
- 手动扳机: 当选择"手动扳机"时,按 开始自动捕 获一系列图像。
- 临时扳机: 选择临时扳机,然后选择设置临时扳机以打 开调整菜单。

注意

可用的最小间隔会受用户所选择的文件类型和可见 光相机设置影响。 有些组合创建的文件较大,捕获 和保存所需的时间也更长,因此最小间隔时间较其 他情况更长。

# <span id="page-35-0"></span>*"*存储器*"*菜单

通过存储器菜单可以查看已捕获的图像、音频和文本附注以 及 IR-PhotoNotes™。 存储器中的文件以大图标预览格式 显示。 您可以滚动显示长列表,并打开一幅全尺寸图像。

更改可视化热像图的设置,然后以相同格式查看所有图像。

将出现一个图标,用于指示随红外图像或 IR-Fusion 技术图 像一起保存的附加项目:

**IR-PhotoNotes** 照片

■ 语音附注

# 查看图像文件

查看存储卡中存储的图像:

- 1. 转至 ◎ 。
- 2. 按 / 突出显示要查看的文件预览图。
- 3. 按 2 查看文件。

# 编辑图像文件

SmartView<sup>®</sup> 软件和 Fluke Connect™ 应用程序便干您编辑 内存中存储的 .is2 图像文件。

# 删除图像文件

清除存储卡中的一个图像:

- 1. 按 $\overline{\circ}$ 。
- 2. 按 ██ /██ 突出显示要删除的文件预览图。
- 3. 按 2 【打开删除菜单。
- 4. 突出显示**已选择的图像**并按 20 , 热像仪提示您继续 或取消。
- 5. 再次按 3 删除文件。

清除存储器中的所有图像:

- 1. 转至存储器。
- 2. 按图。
- 3. 突出显示**所有图像** 并按 1 。热像仪提示您继续或取 消。
- 4. 按 1 删除存储器中的所有文件。

# <span id="page-36-0"></span>设置菜单

"设置"菜单包含对用户首选项的调整,例如温度测量单位、 存储数据的文件格式、"保存至"目标位置选择、自动关闭设 置、WiFi 和蓝牙设置、日期、时间、本地化和语言等。 该 菜单还包含一个显示有关热像仪信息(例如型号、序列号和 固件版本)的区域。 本菜单提供证书和许可证。

# 单位

要更改温度单位:

1. 转至**设置 > 单位**。

2. 按 ■ / ▼ 突出显示某个选项。

3. 按 3 长定选项。

# 文件格式

数据可以通过不同的文件格式保存到内存或微型 SD 存储卡 中。 图像格式选项有 .bmp、.jpg 和 .is2。 当您关闭或打开 热像仪时,这些选项仍处于有效状态。

要更改文件格式:

1. 转至设置 <sup>&</sup>gt;文件格式。

2. 按 ■ / ▼ 突出显示某个选项。

3. 按日 设置选项。

以 .is2 文件格式保存的图像将所有数据都整合到单个文件 中,更便于在随附的 SmartView 软件中进行分析和修改。 该文件格式将红外图像、辐射测量温度数据、可见光图像、 语音附注和 IR-PhotoNotes™ 照片附注系统中的照片整合 到一个位置。

对于需要较小的文件大小、分辨率最大,而不用修改的情 况,选择.bmp 文件格式。 对于不需要修改, 图像质量和分 辨率不重要的最小文件大小,选择 .jpg 文件格式。

.bmp 和 .jpg 文件可通过电子邮件进行发送, 然后不需要专 用软件即可在大多数 PC 和 MAC 系统上打开。 这些格式不 允许进行完整的分析或修改。

.is2 文件格式可通过电子邮件发送, 然后使用 SmartView 和 Fluke Connect 软件打开。 这个格式的用途最广。 请访 问 Fluke 网站或联系 Fluke,了解如何免费下载 SmartView 分析和报告软件。

# <span id="page-37-0"></span>自动关闭

自动关闭计时器由用户自行定义,可单独指定 LCD 和电源的关闭。

注意

热像仪连接到交流电源时,*"*自动关闭*"*将自动禁 用。

设置"自动关闭"功能:

- 1. 转至设置 <sup>&</sup>gt;自动关闭。
- 2. 按  $\blacksquare$ / 文 突出显示 LCD 超时 或 关闭。
- 3. 按 图 / 对 将计时器设为 1 120 分钟。
- 4. 按图图设置。

本地化设置

热像仪具有多个本地化设置:

- 日期
- 时间
- 语言
- 十进制分隔符

# 日期

日期可以显示为以下两种格式的其中一种: 月**/**日**/**年或日**/** 月**/**年.

要设置日期:

- 1. 转至设置 <sup>&</sup>gt;日期。
- 2. 按■ / / / 突出显示日期格式。
- 3. 按国 设置新格式。
- 4. 按■■ / 突出显示设置日期。
- 5. 按日 打开"设置日期"菜单。
- 6. 按■/■ 选择突出显示的日期、月份或年份。
- 7. 按△/▼ 更改设置。
- 8. 按国 设置日期并退出菜单。

#### 时间

设定时间的步骤:

- 1. 转至设置 <sup>&</sup>gt;时间。 时间显示分为两种不同格式: 24 时制或 12 时制。 设 定时间格式的步骤:
- 2. 按■ / / / 突出显示时间格式。
- 3. 按国营进行选择。
- 4. 突出显示设置时间。
- 5. 按日 打开"设置时间"菜单。

<span id="page-38-0"></span>6. 按 ▼ / / / 突出显示小时或分钟。

对于 12 小时制格式,可选择将时间设为 AM 或 PM。

- 7. 按 或 更改设置。
- 8. 按图 确定更改。

# 语言

将显示屏更改为其他语言:

- 1. 转至设置 <sup>&</sup>gt;语言。
- 2. 按 或 突出显示设置。
- 3. 按图 设置新语言。

# $\Box$

# 无线连接

该热像仪具有 WiFi、蓝牙、蓝牙节能无线连接选项。 无线 连接增强了您的高效工作能力,可更好地沟通结果。 热像 仪运输过程中无线电被禁用。 首次使用时,您必须启用无 线电以便使用无线连接。

要启用无线电:

1. 将热像仪连接到一台装有 Fluke SmartView 软件的联网 电脑。

SmartView 检测到热像仪的无线电被禁用,同时会提示 您访问 www.fluke.com 进行注册并启用无线电。

- 2. 当您选择进入时,SmartView 会打开一个浏览器窗口并 链接至 Fluke 注册网页。 该网页提供热像仪的序列号、 无线电选择以及用户界面语言。
- 3. 在网页上输入注册信息。 服务器检查是否可以为该地址 启用无线电。 如果可以,将会提供一个密码以粘贴到 SmartView 中。

SmartView 验证该密码正确之后会启用热像仪的无线电。

# $\bigstar$

# **Bluetooth®**

Bluetooth<sup>®</sup> 技术能将无线耳机连接到热像仪。 蓝牙开启 时, \* 将在显示屏上显示(左上角)。

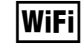

# **WiFi™** 热点

注意

仅限科威特、智利和阿联酋室地区可在室内使用 *WiFi*。

用户可以通过 WiFi 连接将热像仪中的图片发送到 PC、 iPhone 和 iPad。 可以使用 Fluke Connect™ 或 SmartView 分析和报告软件(如果已安装)查看传送的图像。

#### <span id="page-39-0"></span>**WiFi™ 网络**

基础 WiFi 是一种无线局域网络 (WLAN), 能够利用其无线 电并提供通过接入点连接至更广阔互联网的连接将您的热像 仪与其他无线设备连接起来。 这便使您能够在局域网覆盖 范围内自由移动,同时保持与网络的连接。

开启"WiFi 网络"功能:

- 1. 转至设置 <sup>&</sup>gt;无线 <sup>&</sup>gt;**WiFi** <sup>&</sup>gt;**WiFi** 网络。
- 2. 按 ▶ / ▼ 突出显示关闭。
- 3. 按**选择**以扫描照相机量程范围内的可用网络。
- 4. 按 ▶ / ズ 选择一个网络。
- 5. 按 2 |连接/断开。
- 6. 请在系统出现提示时输入密码。

### 图像存储

存储设置让您可以选择将图像保存到内存或微型 SD 存储 卡。

- 1. 转至设置 <sup>&</sup>gt;图像存储。
- 2. 按▶■或▶■ 更改设置。
- 3. 按图 选择新的存储设置。

# *Fluke Connect™* 无线系统

热像仪支持 Fluke Connect™ 无线系统(并非在所有地区均 有提供)。 Fluke Connect™ 是一个可通过智能手机或平板 电脑上的应用程序无线连接到 Fluke 测试工具的系统。 它 能让您在智能手机或平板电脑的屏幕上查看红外热像仪拍摄 的图像、将图像保存到 Fluke Cloud™ 存储系统以及与您的 团队共享图像。

有关如何启用热像仪无线系统的更多信息,请参阅第 32 页。

#### **Fluke Connect** 应用程序

Fluke Connect 应用程序适用于苹果和安卓移动产品。 该应 用程序可以从 Apple App Store 和 Google Play 下载。

如何访问 Fluke Connect:

- 1. 打开热像仪。
- 2. 在您的智能手机上进入设置 **> Wi-Fi**。
- 3. 选择以 "Fluke..." 开头的 Wi-Fi 网络。 该选择可能根据 您的 WiFi 热点/SSID 配置不同而不同。
- 4. 进入 Fluke Connect 应用程序,从列表中选择 "Thermal Imager"。

此时可以在热像仪上拍摄图像。

5. 按热像仪上的图像捕获按钮捕获图像。 图像现在位于缓 冲区中,您可以保存或编辑。

6. 按下 1 保存图像,然后可以通过手机应用程序查看 图像。

有关如何使用该应用程序的详细信息,请访问 www.flukeconnect.com。

#### **Fluke Connect** 工具

通过 Fluke Connect 搜寻热像仪:

- 1. 打开热像仪。
- 2. 在热像仪上,转至菜单 <sup>&</sup>gt;**Fluke Connect**。
- 3. 按 <u>■ / ▼ 或 On</u> 进行选择。 热像仪将搜索并显示 20 米范围内找到的可用工具的 ID 和名称列表。 搜索完成之前会有数分钟延迟。
- 4. 按 ██ /██ 选择一个工具名称。
- 5. 按 1 【(完成)选择该工具。 标签更改为包含编辑功能。 默认情况下, 热像仪显示并 保存选定工具的数据。

#### **Fluke Cloud™** 存储系统

将图像上传到 Fluke Cloud™ 存储系统:

- 1. 打开热像仪,连接到 WiFi 网络(请参阅第 29 页 *WiFi* 网络)。
- 2. 当热像仪连接到 WiFi 网络时,进入设置 **> Wi-Fi >** 登 录。
- 3. 通过屏幕键盘输入 Fluke Connect 用户 ID。 如果您之 前登录过,键盘顶部的历史记录下拉框将显示以前使用 过的 ID 列表。
- 4. 使用屏幕键盘输入密码。

当您保存所捕获的图像时,所有的 .is2、.jpg 和 .bmp 图像将自动上传到 Fluke Cloud™ 存储系统。 屏幕图标 将会显示上传进度:

 $C$ 5 = 图像上传进行中

 $\mathsf{K}'$  = 图像上传已完成

 $G5 = H$ 错

关闭上传功能:

- 1. 进入设置 **> Wi-Fi >** 注销。
- 2. 或者关闭 WiFi 网络。

要编辑选择:

- 1. 按 / 突出显示工具名称。
- 2. 按■■打开"编辑"菜单。 编辑菜单使您可以选择显示 测量数据和/或将其保存至 SD 内存卡。 显示屏更新后,将显示每个选定的无线工具的无线图标 和实时测量结果。

# <span id="page-41-0"></span>高级设置

# 文件名前缀

文件名默认以 IR\_ 开头。 您可以通过键盘将此前缀改为另 外 3 个字符的名称。

# 重置文件名

用户可将文件号重置为 00001。

### 出厂默认设置

清除所有用户设置的首选项,然后恢复所有出厂默认设置。

# 热像仪信息

用户可从"设置"菜单中访问热像仪的版本、证书和许可证等 信息。

其中包含:

- 型号
- 热像仪序列号
- 刷新率
- 引擎序列号
- 固件版本
- FPGA #

要显示热像仪信息:

- 1. 转至**设置 > 高级 > 热像仪信息**。
- 2. 按 ▶ / ▼ 在菜单中滚动。
- 3. 按:
	- 1 改置更改并返回实时视图。
	- 2■或▼■ 设置更改并返回上一菜单。
	- 图 取消更改并返回实时视图。

### 显示电子证书:

- 1. 转至设置 > 高级 > 热像仪信息。
- 2. 按 ▶ / ズ 突出显示证书。
- 3. 按图 查看热像仪证书信息屏幕。
- 4. 按 3 关闭信息屏幕。

要显示许可证信息:

- 1. 转至设置 > 高级 > 热像仪信息。
- 2. 按 / ▼ 突出显示许可证。

- <span id="page-42-0"></span>3. 按国 查看开源软件许可证列表信息屏幕。
- 4. 按W/X滚动浏览具体的许可证。
- 5. 按国 以查看特定许可协议信息屏幕。
- 6. 按日 关闭信息屏幕。

#### 调节视差

您可微调视差以精确对齐该图像。

- 1. 转至设置 > 高级 > 调节视差。
- 2. 按照屏幕上的提示进行调节。

# 维护

热像仪不需要维护。

#### 警告

#### 为防止眼睛损害和人身伤害,请不要打开本产品。 激光束会危害眼睛。 请仅通过认可的技术服务站点 修复产品。

# 如何清洁外壳

用湿布或弱肥皂液清洁外壳。不要使用研磨剂、异丙醇或溶 剂清洁仪表外壳或镜头/窗口。

# 镜头保养

## 小心

#### 防止损坏红外镜头:

- 小心地清洁红外镜头。 镜头有精细的防反射涂 层。
- 请勿用力清洁,以免损坏防反射涂层。

您需要使用清洁液以进行镜头保养,如含酒精的商业镜头清 洗液、酒精或异丙醇,以及一块无绒布或纸巾。 可使用压 缩空气罐清除松散颗粒。

要清洁镜头:

- 1. 可使用压缩空气罐或干燥氮离子枪(如果适用)吹扫镜 头表面的颗粒。
- 2. 将无绒布浸泡在酒精里。
- 3. 拧去布中多余液体或将无绒布轻轻敷在干布上。
- 4. 在镜头表面做圆周运动进行擦拭,之后丢弃该布条。
- 5. 如需重复上述步骤,请使用新布条沾上液体擦拭。

# <span id="page-43-0"></span>电池保养

## 警告

防止产生人身伤害并安全操作产品:

- 勿将电池和电池组置于热源或火源附近。 请勿置于 阳光下照射。
- 请勿拆开或挤压电池和电池组。
- 如果长期不用产品,请将电池取出,以防电池泄漏 而损坏产品。
- 将电池充电器连接到产品或电池前面的电源插座。
- 请仅使用 **Fluke** 认可的电源适配器对电池充电。
- 保持电池和电池组清洁干燥。 用干燥、清洁的布清 理接头。

小心

为防止损坏,请不要将产品暴露在热源或高温环境 (例如太阳下无人看管的车辆)中。

为了使锂离子电池发挥最佳性能:

- 不要将电池在充电器上放置超过 24 小时。
- 每三个月至少给热像仪充电两小时,以便最大限度地延 长电池寿命。
- 装在热像仪内的电池在关闭电源的条件下大约三个月将 放完电。如果未装在热像仪内,大约6个月将放完 电。
- 长时间存储的电池需要二至十个充电循环才能达到最大 容量。
- 始终在指定的温度量程下使用。
- 请勿将电池存放在极寒环境中。
- 请勿试图在极寒环境中为电池充电。
- 无论使用外部电源还是充电器基座为电池充电,都应遵 从上述指导建议。

 小心 请勿焚烧本产品和**/**或电池。

# <span id="page-44-0"></span>一般技术指标

#### 温度

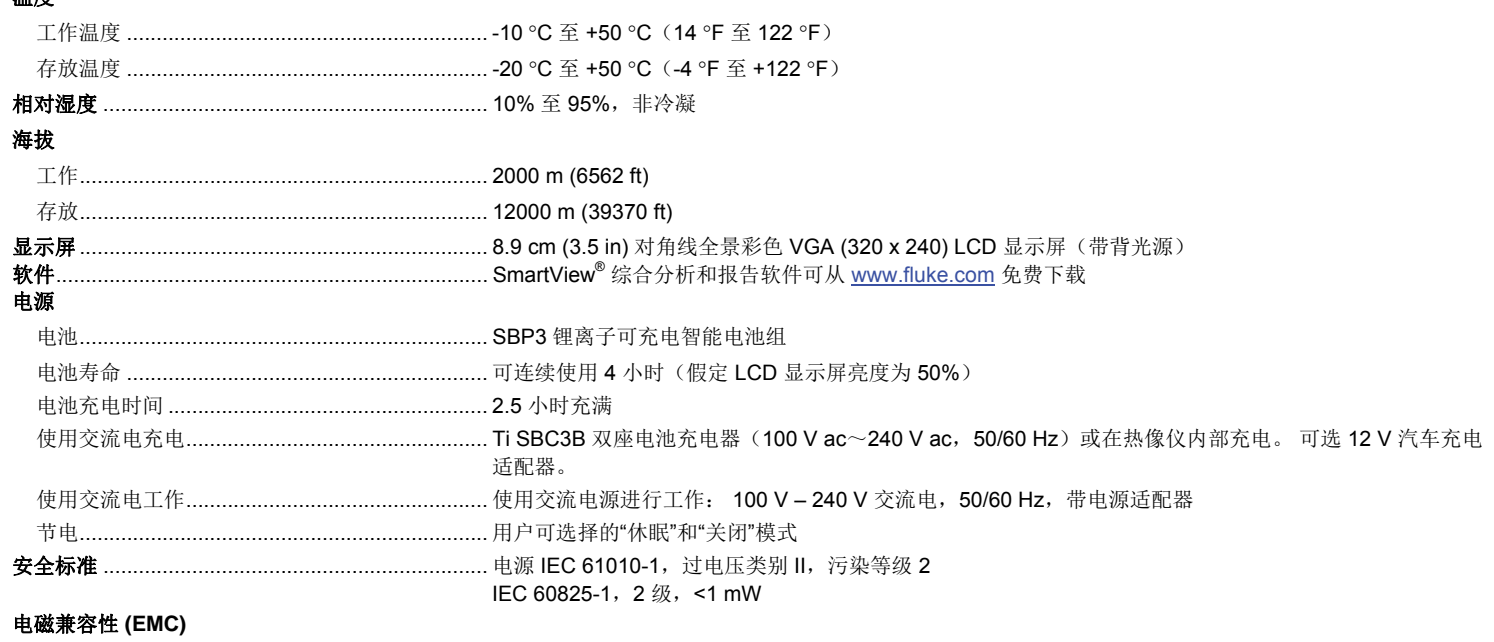

国际..................................................................... IEC 61326-1: 基本电磁环境

CISPR 11: 第 1 组, A 类

第1组: 设备内部产生和/或使用与传导相关的无线电频率能量, 该能量对于设备自身的内部功能必不 可少。

*A* 类: 设备适用于非家庭使用以及未直接连接到为住宅建筑物供电的低电压网络的任意设备中。 由于传 导干扰和辐射干扰,在其他环境中可能难以保证电磁兼容性。

此设备连接至测试对象后,产生的发射可能会超过 *CISPR 11* 规定的水平。

<span id="page-45-0"></span>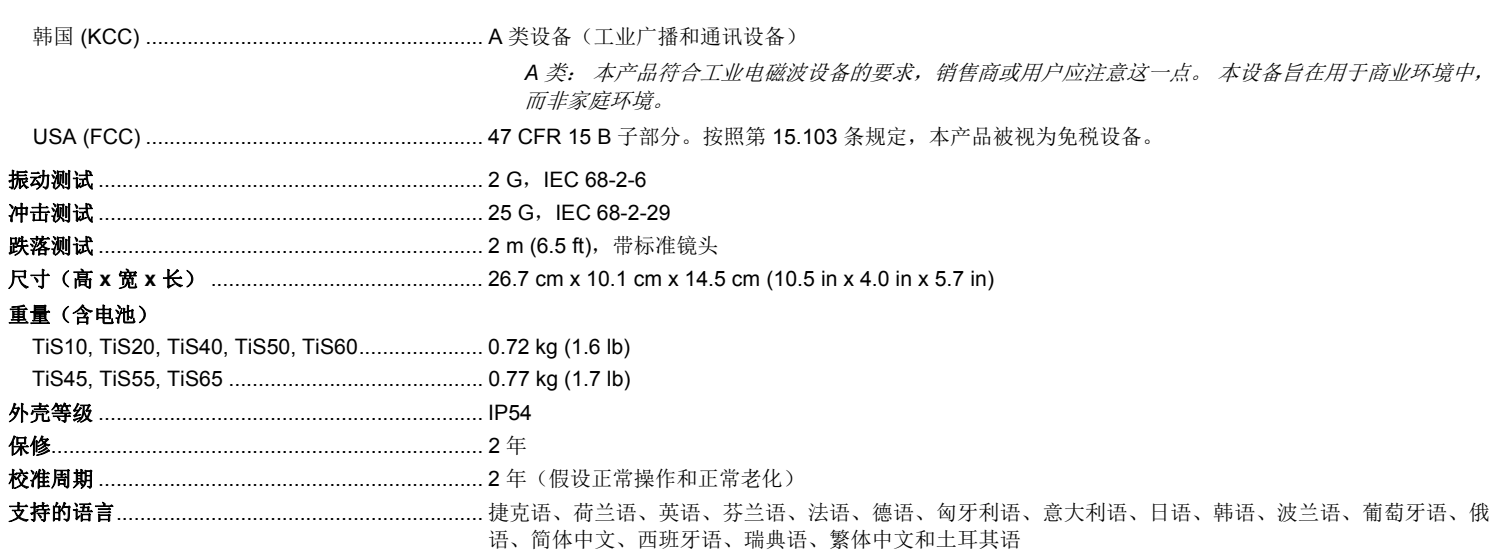

# 详细技术指标

#### 温度测量值

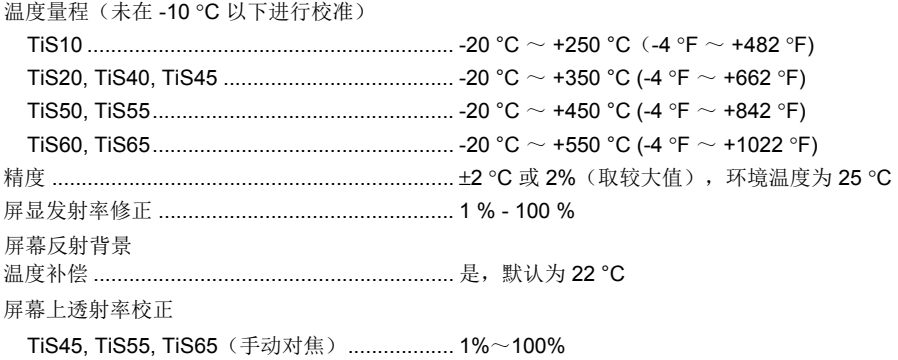

#### 成像性能

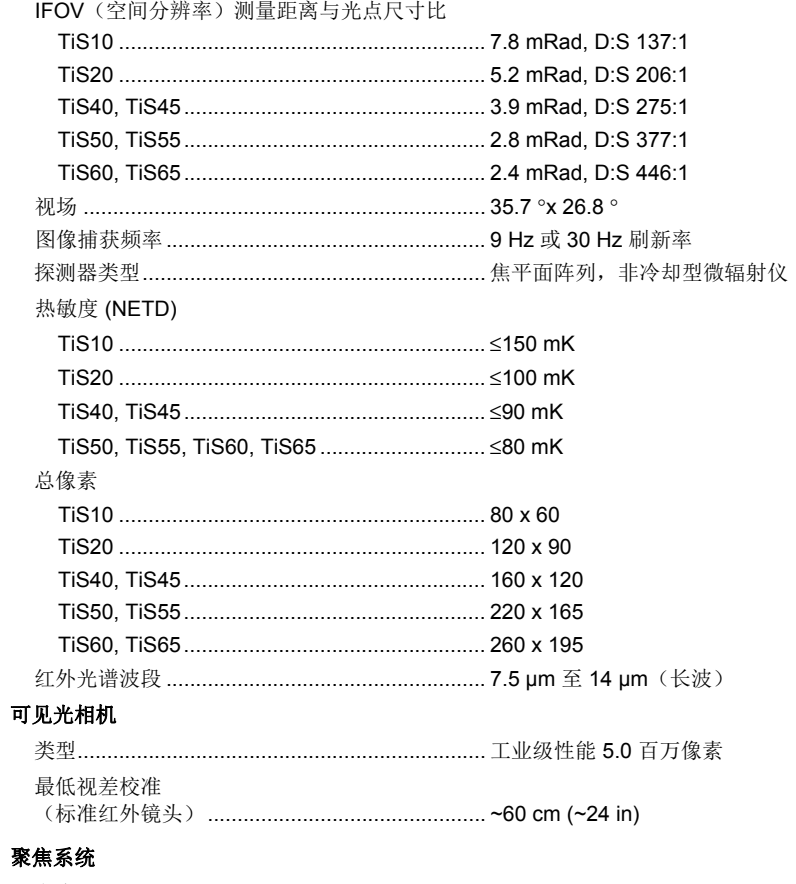

# 聚

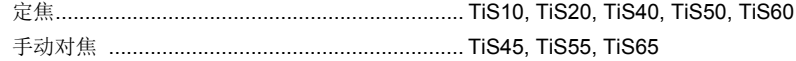

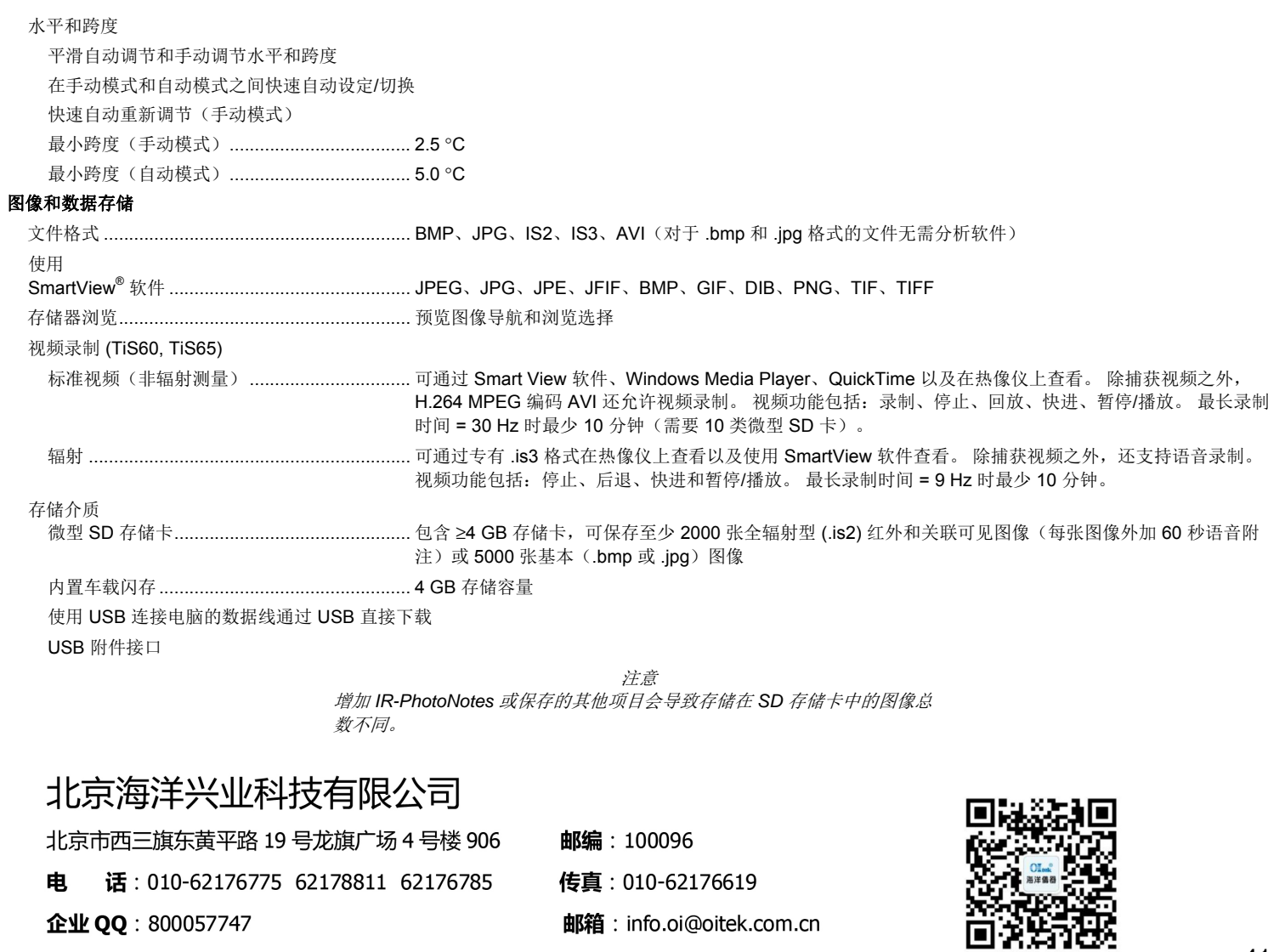

官方网站: www.oitek.com.cn

查找微信企业号:海洋仪器

扫描二维码关注我们

41